# **Workday Implementation Communication Plan**

## Goals:

- Raise college-wide awareness of the movement of student-related systems to Workday a new cloud-based information system.
- Raise awareness of the resources available to learn how to use Workday for student tasks such as onboarding, registration, applying, etc.

## **Channels:**

# Website

- Removed Banner buttons for applying/registration throughout site
- Updated Apply page (screenshot below)
- Updated <u>Registration page</u> (screenshot below)
- Frequently updating Workday blog story (screenshot below)
- Updating <u>Sharepoint site</u> about Workday (screenshot below)

## **Print Materials**

- Flyers (printed and around campus) (artwork below)
- Table Tents (printed and around campus) (artwork below)
- Retractable Banner (printed and around campus) (artwork below)
- Postcard (sent to students) (artwork below)

# Digital

- TV slide (around campus, artwork below)
- Social posts/Video (screenshot examples below)

## **Email**

- Emails to continuing credit students (Workday coming, Onboarding, Registration Open) sent from Workday Inbox (Copy below)
- Email to employees (Workday coming, Banner going away, Onboarding, and Registration) sent from Workday Inbox

## **Texts**

Enrollment sends text campaigns on Workday onboarding/registration

# Other

Training documents with step-by-step instructions

## **APPLY PAGE**

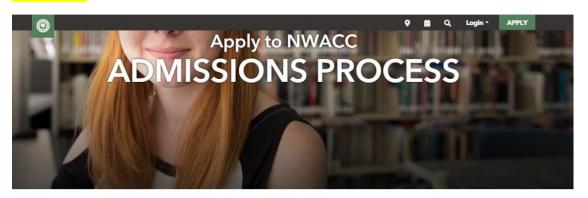

# Apply to NWACC - Admissions Process

Whether you're a recent high school graduate, a career changer or a tradesperson, there's a place for you at NWACC. View the application information below to get started.

Questions? Email enrollmentsupport@nwacc.edu | Call (479) 986-4000 | Text (479) 309-5532

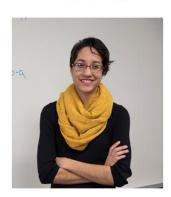

#### START APPLICATION

# Choose Your Student Path & Follow Steps

The types of courses you'd like to take at NWACC will determine your admission process. Choose your path and follow the necessary steps.

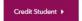

Credit Student: One who plans to take "credit" courses and earn college credit toward a degree. Learn more.

NOTE: View the <u>additional admission steps</u> to take when you are ready to apply to NWACC.

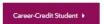

Career-Credit Student: One who plans to take "career-credit" courses to earn industry-recognized technical certifications. <u>Learn more.</u>

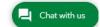

# Helpful Quick Links

- View the How to Apply to NWACC Help Guide to review the application process.
- View the additional admission steps to take when you are ready to apply to NWACC such as which documents to submit, applying for financial aid, setting up My NWACC, attending orientation, etc.
- Have you already applied to NWACC and are a current student? View class registration resources.
- Not ready to apply yet?

DOWNLOAD NWACC'S FREE EBOOK

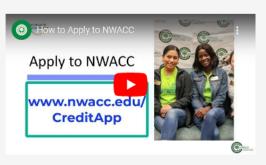

Use this video to help you apply to NWACC.

## **REGISTRATION WEB PAGE**

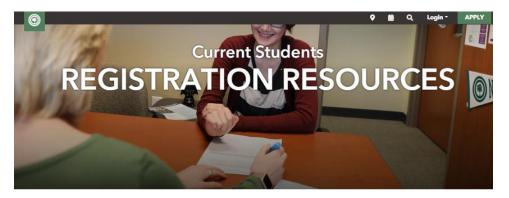

## Current Student Registration in Workday

As a current NWACC student, there are a number of steps to take when you register for classes each semester, such as meeting with your advisor, getting your financial aid in order, and then registering for courses in the college's new cloud-based student information system called <u>Workday</u>.

Need help? Credit students can email <a href="mailto:enrollmentsupport@nwacc.edu">enrollmentsupport@nwacc.edu</a>, call (479) 986-4000 or text (479) 309-5532. Career-credit students can email <a href="mailto:workforceadmissions@nwacc.edu">workforceadmissions@nwacc.edu</a>.

#### Quick Tips & Resources:

- Meet with your advisor
- · Register for classes in Workday. View steps below.
- Apply / update federal aid (FAFSA) fafsa.edu.gov (available Oct. 1)
- Apply for state financial aid adhe.edu (open thru June 1)
- Apply for NWACC scholarships (available Dec. 1 March 1)
- Secure registration by following up with financial aid or setting up a payment plan
- Are you an honors student? You can register ahead of time. Email honors@nwacc.edu to learn more.

# How to Register for Classes in Workday

- Log in to My NWACC to access Workday. Once you have logged in to My NWACC, you can select the Workday login menu item
  on the left column.
- Check your Workday inbox. You should look for any outstanding tasks to be completed prior to registration. You MUST complete
  all ONBOARDING tasks before you can register.
  - · For help with onboarding, view the Continuing Student Onboarding reference guide and video.
- Navigate to your Workday profile. You will click on your profile picture or the person icon in the upper right corner of the Workday application, then click the "View Profile" button.
- Navigate to Academics. On the blue navigation menu on the left, you will select the "Academics" option.
  - Once you have selected the "Academics" option, you can:
    - Create your academic plan
    - Register for courses from your academic plan
      - For help, follow instructions in these guides:
        - Create Academic Plan reference guide
        - Register from Academic Plan reference guide
        - Register from Academic Plan video
- If you don't have an academic plan in Workday or prefer not to create one, you can search the "Find Course Section" and register from there
  - For help, follow instructions in this guide:
    - Register from Find Course Section reference guide

Register for classes

# Class Registration Dates & Help

#### Summer & Fall Registration:

Opens on the first Monday in April

## Spring Registration:

Opens on the first Monday in November

## Need help registering for classes?

- You can connect with your advisor for assistance by making an appointment via QLess.
- View the Workday quick reference guides and videos linked above for instructions. Guides are also on the college's internal Workday Sharepoint site.
- On Fridays from 8 AM 12 PM, through August 5th, you can stop by the NWACC library for class registration help.

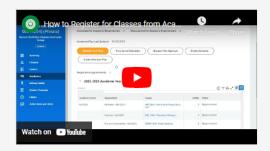

Use this video to help you register for courses from your academic plan.

# **BLOG POST**

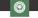

#### **NEWS**

# NWACC Utilizes Workday to Streamline the Student Experience

To elevate student success, NWACC is moving most of the college's student-related systems to Workday - a simple, cloud-based mobile-friendly information system. This initiative is referred to as the Workday Student project where many of the tasks that students, faculty and staff perform on a regular basis will be available at any time, from anywhere, and in one place - Workday.

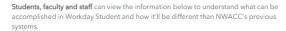

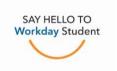

SNEAK PEEK: Take a sneak peek of the student experience in Workday by viewing our demonstration video.

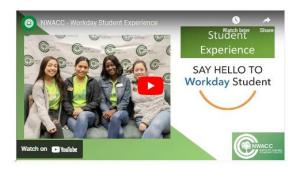

#### STUDENTS

## Students will use Workday Student to:

- Register for classes and add, drop or swap classes
- View your schedule
  View your financial aid

# Say Hello to:

- · A new profile in Workday that serves as your one-stop for all things student
- A simplified interface that is easy to

# Say Goodbye to:

- Cryptic language and codes to search for courses and track your
- PDF forms and processes that

## **SHAREPOINT SITE**

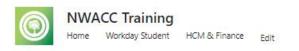

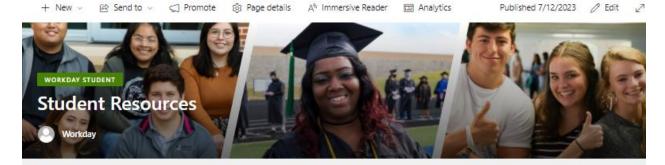

# **About Workday Student**

To elevate student success, NWACC is moving most of the college's student-related systems to Workday - a simple, cloud-based mobile-friendly information system. This initiative is referred to as the **Workday Student phase** where many of the tasks that students, faculty and staff perform on a regular basis will be available at any time, from anywhere, and in one place – Workday.

Learn More

# Help Guides for Students

Use these helpful quick reference guides to assist you with performing tasks in Workday as a student.

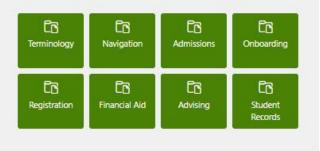

FAQs See all

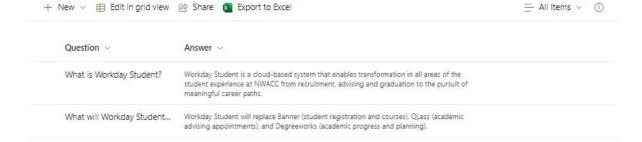

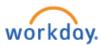

# **NWACC & WORKDAY**

# Streamlining Student Success

NWACC is rolling out Workday, a cloud-based student information system, to make class registration and student tasks easier!

# Use Workday to:

- Register for classes
- · View your financial aid and bill
- View your grades and academic progress
- And more student tasks!

# Get Started in Workday:

- 1. Login to Workday through My NWACC or the Workday app.
- 2. Complete onboarding tasks in Workday before you register for classes.
- 3. Register for summer/fall classes in Workday.

# Scan the QR code to download the Workday app!

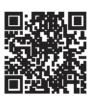

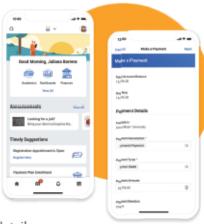

#### Learn More:

Check your NWACC email for Workday details.

Visit www.nwacc.edu/Register

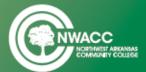

# – NWACC & WORKDAY

Streamlining Student Success

NWACC is rolling out Workday, a cloud-based student information system, to make class registration and student tasks easier!

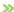

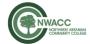

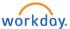

## >> Get Started in Workday:

- Login to Workday through My NWACC or the Workday app.
- Complete onboarding tasks in Workday before you register for classes.
- 3. Register for summer/fall classes in Workday.

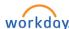

Scan the QR code to download the Workday app!

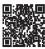

#### Learn More:

Check your NWACC email for Workday details.

Visit www.nwacc.edu/Register

# **RETRACTABLE BANNER**

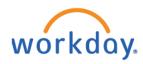

# **NWACC & WORKDAY**

Streamlining Student Success

# Use Workday to:

- Register for classes
- View your financial aid and bill
- View your grades and academic progress
- And more student tasks!

# Learn more:

www.nwacc.edu/AboutWorkday

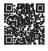

Scan QR code to download the Workday app!

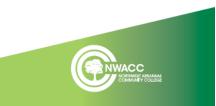

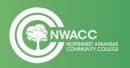

# **REGISTER** FOR SUMMER & FALL CLASSES IN WORKDAY

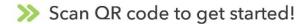

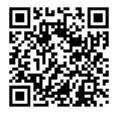

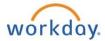

**POSTCARD** - Front

# Register for Summer & Fall Classes

# **IMPORTANT:**

Current students **MUST** onboard in Workday to be able to register!

www.nwacc.edu/Register

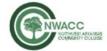

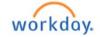

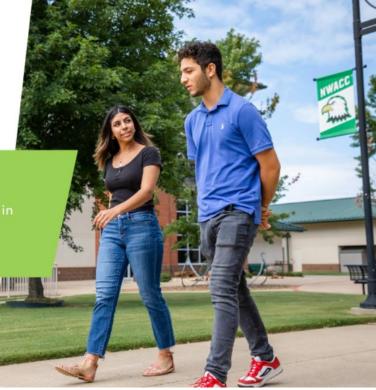

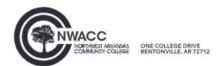

Non-Profit Organization U.S. Postage PAID Bentonville, AR Permit #118

NWACC is now using Workday, a new student information system, to make class registration easier!

#### How to Register:

- · Login to Workday through the My NWACC portal
- · Complete onboarding tasks
- · Register for classes now and pay later

## Need help?

- Call or text 479-309-5532
- Email EnrollmentSupport@nwacc.edu

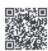

Scan the QR code to learn more.

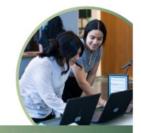

# **SOCIAL POSTS**

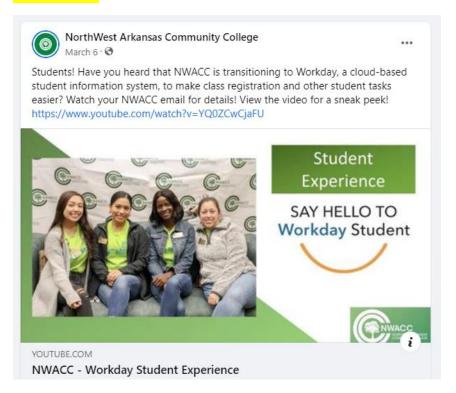

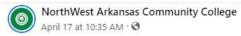

Students! Registration for summer/fall 2023 classes is now open! You will register through Workday, NWACC's new cloud-based student information system. Get started at www.nwacc.edu/Register. Haven't applied to NWACC yet? Visit www.nwacc.edu/Apply.

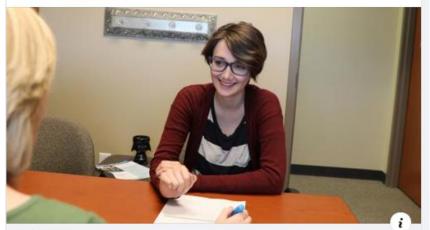

NWACC.EDU

Current Student Registration Resources | NorthWest Arkansas Community College

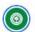

# NorthWest Arkansas Community College

6d · 🕊

Staying local this summer? NWACC's registration for summer classes is now open. Enroll in classes this summer to get ahead in your educational goals.

- » Current student registration: nwacc.edu/register
- » New student application: nwacc.edu/apply

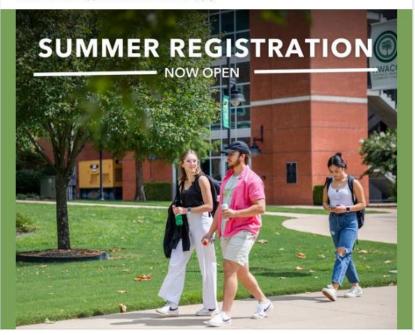

..

# **VIDEO**

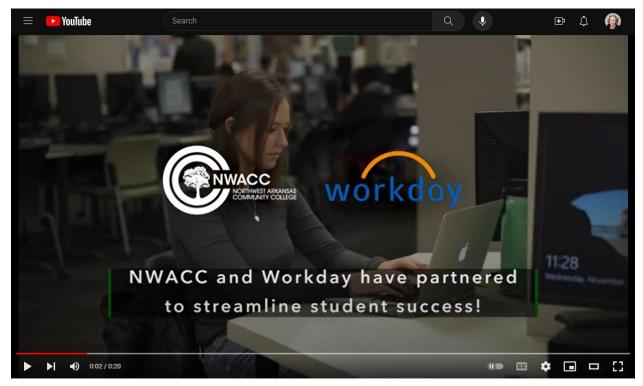

NWACC and Workday have partnered to streamline student success!

**Link:** <a href="https://www.youtube.com/watch?v=mHQw1fYSdXk">https://www.youtube.com/watch?v=mHQw1fYSdXk</a>

# **EMAILS to continuing credit students**

Email Subject: NWACC Utilizes Workday to Streamline Your Student Experience

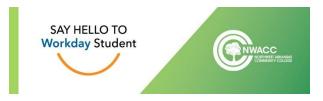

Good afternoon NWACC students,

To elevate your success, NWACC is moving most student-related systems to Workday - a simple, cloud-based mobile-friendly information system. This initiative is referred to as the <u>Workday Student project</u>, where many of the Student Services tasks that you perform as on a regular basis will be available at any time, from anywhere, and in one place.

Workday Student capabilities are rolling out in milestones/phases through July of 2023. The next milestone begins in February 2023.

SNEAK PEEK: Take a sneak peek of the student experience in Workday by viewing our demonstration video.

## You will use Workday to perform tasks like:

- Register for classes, or add or drop classes
- View your schedule
- View your bill and request a refund
- View your grades and academic progress

## Say Hello to:

- A new Workday profile that serves as your one-stop for all your student tasks
- Easily search for courses using a simplified interface
- Easily view and track your academic plans and progress in one system

## Say Goodbye to:

• Cryptic language and codes to search for courses and track your progress

#### Key Dates for the Move to Workday

Workday Student capabilities are rolling out in milestones/phases through July of 2023.

- February 27th: You'll be able to login to Workday and complete your student onboarding tasks
  - o Tasks include:
    - Set up friends and family users for your student account
    - Complete action items
    - Review and update your personal and contact information

## **Training & Help**

To help you with the transition throughout the Workday Student roll out, NWACC will offer training sessions and open labs at both Bentonville and Washington county locations, as well as virtual assistance.

As training tools and step-by-step guides are developed, they will be housed on the college's internal Workday Student website on Microsoft SharePoint: <a href="https://www.nwacc.edu/WorkdayStudentResources">www.nwacc.edu/WorkdayStudentResources</a>.

# **Stay Informed**

Be sure to stay informed on Workday progress by reading Workday emails in your NWACC inbox and visiting NWACC's internal Workday Student site on Microsoft SharePoint at <a href="https://www.nwacc.edu/WorkdayStudentResources">www.nwacc.edu/WorkdayStudentResources</a>.

Thank you,

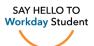

# Email Subject: Onboard in Workday

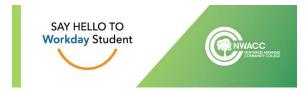

Good morning NWACC students,

NWACC's <u>Workday Student project</u> – the movement of the college's student–related systems to Workday – has reached another milestone!

Beginning today, you can onboard in Workday! You will need to onboard before you can register for summer/fall classes.

#### How to Onboard in Workday:

- Login to Workday here: <a href="https://www.myworkday.com/nwacc/d/home.htmld">https://www.myworkday.com/nwacc/d/home.htmld</a>
  - Use same username/password that is used to log into student email
- View inbox to perform tasks such as:
  - Complete action items
  - o Set up friends and family users for your student account
  - o Review and update your personal and contact information
  - And others!
- Now you're all set! You'll be able to register for summer/fall classes beginning April 3rd.

## **Onboarding Help**

- View this helpful <u>step-by-step guide</u> or watch this <u>video</u> on how to onboard.
- NWACC is offering virtual lab hours where you can stop in for Workday onboarding help:
  - o March 14th:, 8 am 12 pm and 1 pm 5 pm: Access the virtual help on Microsoft Teams
  - March 15<sup>th</sup>, 8 am 12 pm and 1 pm 5 pm: Access the virtual help on Microsoft Teams
- As more step-by-step guides/videos are developed, they will be accessible on the college's internal Workday Student website on Microsoft SharePoint: <a href="https://www.nwacc.edu/WorkdayStudentResources">www.nwacc.edu/WorkdayStudentResources</a>.

## Questions?

• Email questions to <a href="mailto:enrollmentsupport@nwacc.edu">enrollmentsupport@nwacc.edu</a>

Thank you,

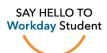

# Email Subject: Class Registration Now Open in Workday

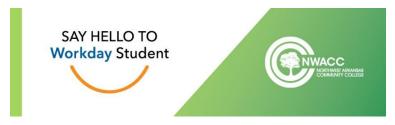

Good morning NWACC students,

Class registration is now live in Workday! You can now register for summer/fall 2023 courses in Workday.

Please note: Since the Workday system implementation is occurring in phases, registration is now open, but the billing and financial aid functions are not yet active. An email will notify you when these are available in Workday.

## How to register for summer/fall 2023 courses in Workday:

- Log in to My NWACC to access Workday. Once you have logged in to My NWACC, you can select the Workday login
  menu item on the left column.
- Check your Workday inbox. You should look for any outstanding tasks to be completed prior to registration. You
  MUST complete all ONBOARDING tasks before you can register.
  - o For help with onboarding view the Continuing Student Onboarding reference guide and video.
- Navigate to your Workday profile. You will click on your profile picture or the person icon in the upper right corner of the Workday application, then click the "View Profile" button.
- Navigate to Academics. On the blue navigation menu on the left, you will select the "Academics" option.
  - Once you have selected the "Academics" option, you can:
    - Create your academic plan
    - Register for courses from your academic plan
      - For help, follow instructions in these guides:
        - Create Academic Plan reference guide
        - o Register from Academic Plan reference guide
        - o Register from Academic Plan video
- If you don't have an academic plan in Workday or prefer not to create one, you can search the "Find Course Sections" and register from there.
  - o For help, follow instructions in this guide:
    - Register from Find Course Sections reference guide

# **Registration Help:**

- You can connect with your advisor for assistance by making an appointment via QLess.
- View the Workday quick reference guides and videos linked above for instructions. The reference guides are also housed on the college's internal <u>Workday Sharepoint site</u>.

Thank you,

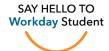

# Email Subject: REMINDER: Register for Classes in Workday

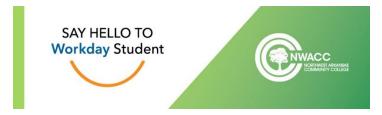

Good afternoon NWACC students,

A friendly reminder that you can now register for summer/fall 2023 courses in Workday, if you have not done so.

## How to register for summer/fall 2023 courses in Workday:

- Log in to My NWACC to access Workday. Once you have logged in to My NWACC, you can select the Workday login menu item on the left column.
- Check your Workday inbox. You should look for any outstanding tasks to be completed prior to registration. You MUST complete all ONBOARDING tasks before you can register.
  - o For help with onboarding, view the <u>Continuing Student Onboarding reference guide</u>, <u>video</u> or our <u>in-depth</u> <u>step-by-step guide</u>.
- Navigate to your Workday profile. You will click on your profile picture or the person icon in the upper right corner of the Workday application, then click the "View Profile" button.
- Navigate to Academics. On the blue navigation menu on the left, you will select the "Academics" option.
  - Once you have selected the "Academics" option, you can:
    - Create your academic plan
    - Register for courses from your academic plan
      - For help, follow instructions in these guides:
        - o Create Academic Plan reference guide
        - o Register from Academic Plan reference guide
        - o Register from Academic Plan video
  - If you don't have an academic plan in Workday or prefer not to create one, you can search the "Find Course Sections" and register from there.
    - For help, follow instructions in this guide:
      - Register from Find Course Sections reference guide

## **Registration Help:**

- You can connect with your advisor for assistance by making an appointment via QLess.
- View the Workday guick reference guides and videos linked above for instructions.
  - The reference guides are also housed on the college's Workday Sharepoint site.

Thank you,

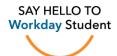

# TRAINING DOCUMENTS with step-by-step instructions (screenshot below)

# Apply to NWACC

# **Prospective Students**

## APPLY TO NWACC

Ready to join us at NorthWest Arkansas Community College? Follow these instructions to apply through our website. Click here to get started: www.nwacc.edu/CreditApp

## Contents

| Apply TO NWACC             | 1 |
|----------------------------|---|
| Recommended Documents      | 1 |
| Create an Account          | 1 |
| Start your Application     | 2 |
| General Information        | 3 |
| Personal Information       | 4 |
| Contact Information        | 5 |
| Academic History           | 6 |
| Admissions Agreement       | 7 |
| What Happens Next          | 8 |
| Fignancial Aid Information | 8 |

#### RECOMMENDED DOCUMENTS

Visit http://www.nwacc.edu/Apply and select your student type for more information about the required documents you'll need to apply.

## Create an Account

For the duration of the application process, you will be able to view your application process and track application tasks by creating your own individualized application site.

1. Click the Sign In button in the upper right.

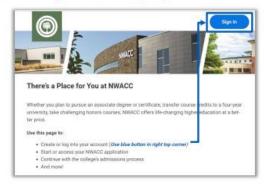

Workday Student Quick Reference Guide

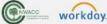

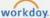

Updated as of 10/5/2022 1